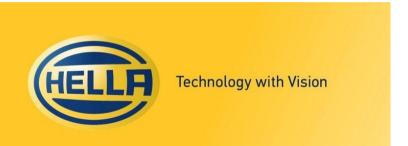

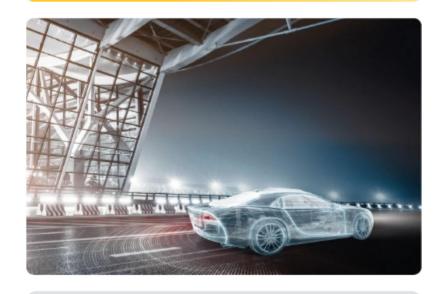

# **HELLA GPS**

(SAP Ariba)

Quick reference guide for suppliers

November 2022

HF-7761EN\_C (2014-07)

## Content

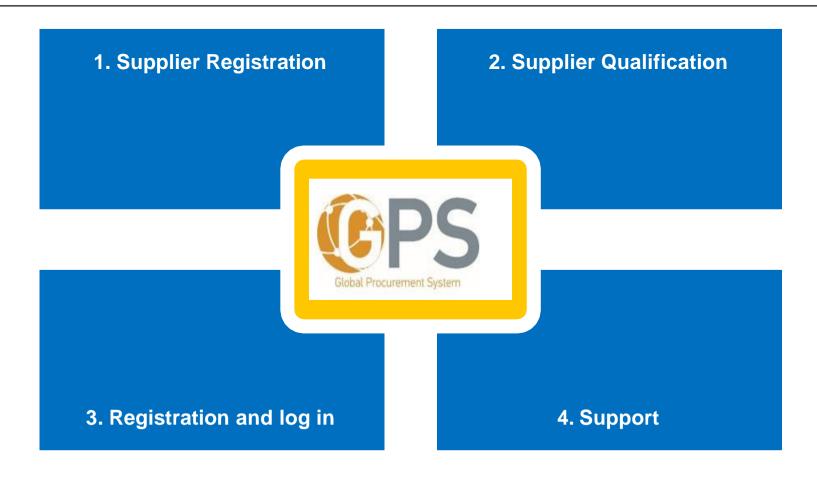

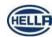

### **Registration and Qualification of suppliers**

#### **General Process Overview**

## **Supplier Registration**

1. Receive invitation to register

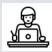

2. Register / Log in

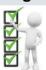

3. Fill in the registration form

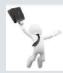

Supplier can be invited to procurement process

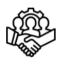

Supplier is registered

4. Approval of So supplier registration (HELLA)

## **Supplier Qualification**

1. Invitation to qualify for a specific commodity / HELLA location

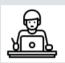

2. Fill in qualification questionnaire

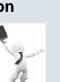

Supplier can be invited to sourcing projects

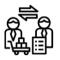

Supplier is qualified

3. Approval of So supplier qualification (HELLA)

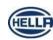

### Register: Go to Log In page

 You received an invitation to register in GPS Ariba. If you click on the link, you will be redirected to the login page.

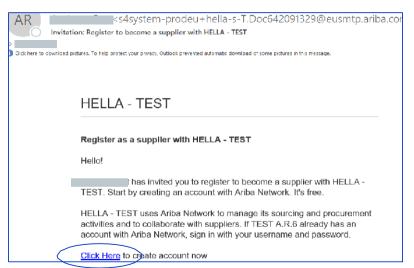

2. In case **you already have an Ariba Account** (from your previous business with other companies), you need to go on **Sign up** button, create a new Ariba account and then you will be able to link the two accounts (never go to Log In).

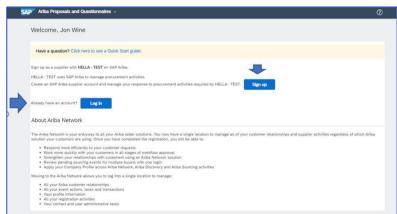

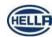

### Register (sign up) as new supplier

Please enter your company details and your User account information.
! Do not forget the entered username & password

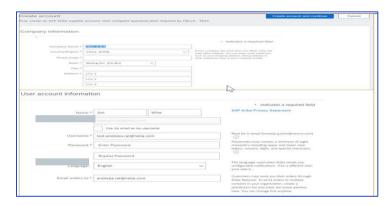

Please fill in the Tell us more about your business section, agree to Ariba Terms of use and Privacy statement

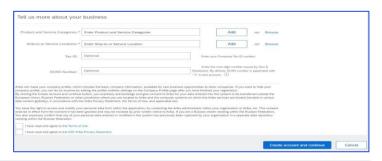

- 3 Click Create Account and Continue
- 4. A **welcome email** is received when the account was successfully created on the Ariba Network (AN).
- 5. The supplier is also registered in HELLA Ariba SLP Database

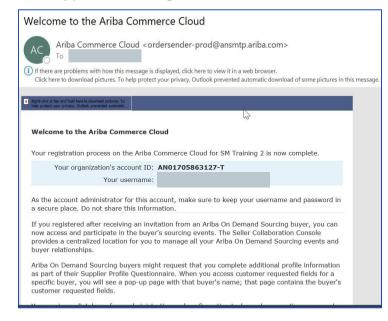

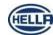

### Answer to HELLA Registration Questionnaire

 Immediately after signing in Ariba, you will be directed to HELLA Supplier Registration questionnaire.

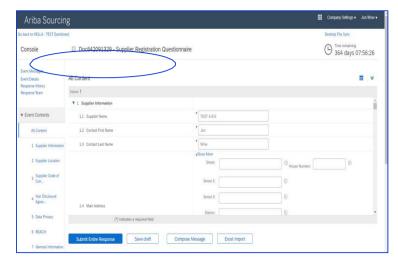

- 1. Input your company information and location
- 2. Read and mark you option regarding HELLA's statements
- 3. Fill in the other sections of the questionnaire
- 4. Click Submit Entire Response to send you answer to HELLA
- 5. ! Mandatory fields are marked with " \* "

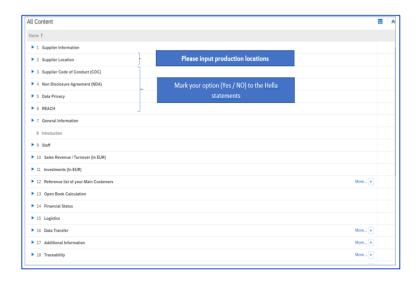

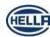

### HELLA's acceptance, denial or request for additional information

 You received an Email notification informing you that the registration process has been approved by HELLA

**Congratulation:** you are now officially registered in HELLA SLP Ariba database

- You received an Email notification informing you that the registration process has been denied by HELLA
  - ! Contact our buyer for more details/questions

- You received an Email notification informing you that HELLA requires additional information from your side
  - ! Enter your Ariba account by accessing the link from the email body, fill in the requested information and submit your answer again.

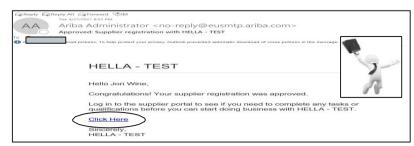

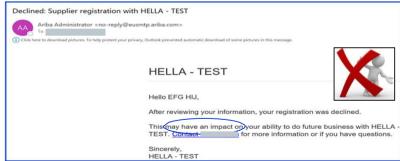

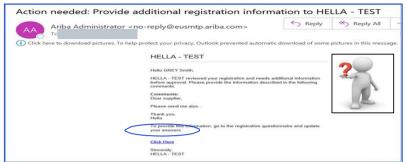

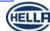

Logged off Ariba, but login is needed again?

1. Log into the Ariba Supplier Network, enter your credentials and click "Login"

Ariba Network Supplier

- 2. If you **forgot your username/password**, click "Forgot Username or Password" and enter a recovery email address
- 3. Switch to Ariba Proposals and Questionnaires. All your procurement projects (events) and questionnaires are displayed.

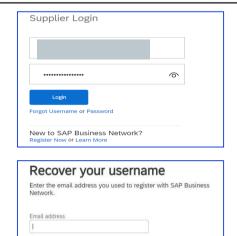

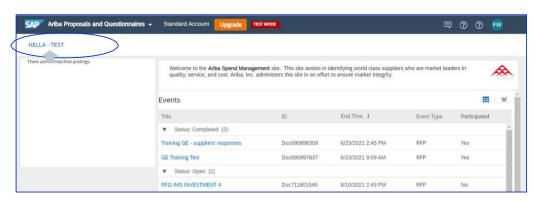

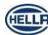

### **Supplier Qualification guide**

#### Answer to Hella Qualification Questionnaire

1. Received **Email invitation to qualify** your company **for a specific category**, **click on the link** from the email body to access HELLA **qualification questionnaire** 

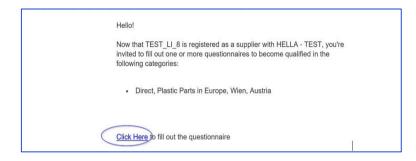

2. Log into your Ariba account, use your credentials and click "Login"

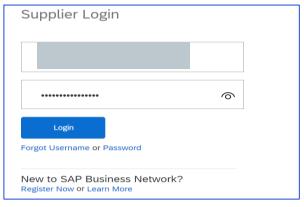

- Once you have logged into Ariba the HELLA qualification questionnaire will be automatically opening. You have the possibility to Fill in requested information as per HELLA qualification questionnaire, or you can use Excel Import function.
  - 2. Mandatory fields are marked with " \* ", but all the provided information will be considered by HELLA in further evaluation process
  - Click "Submit Entire Response" to send your answer to HELLA

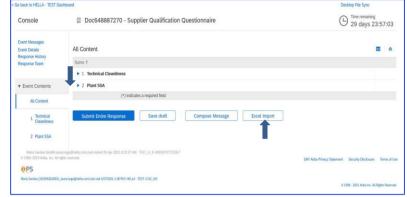

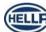

### **Supplier Qualification guide**

#### Answer to Hella Qualification Questionnaire

#### How to use Excel import Tab

 If <u>Excel import</u> Tab has been used the window below will open where Ariba provides step by step explanation

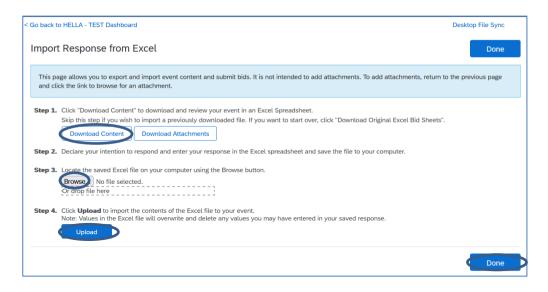

- 1. **Download Content** click "Download Content" to download and review your event in an Excel Spreadsheet.
- 2. Enter your response in the Excel spreadsheet and save the file to your computer.
- 3. **Browse** click it to locate the saved Excel file on your computer.
- 4. **Upload** click to import the contents of the Excel file to your event.

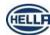

Copyright Protection: Confidential - ISO 16016

## **Get SAP Ariba Supplier Support**

SAP Supplier Support Helpdesk Phone Contact: +1-866-218-2155

\*for logging in, username or password assistance -please select 4 in the menu and afterwards select 1

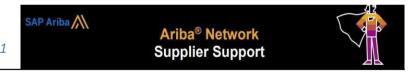

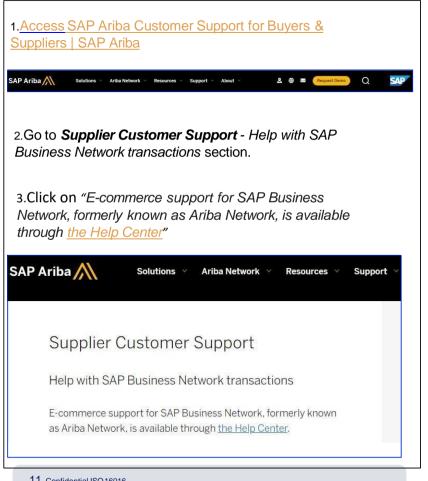

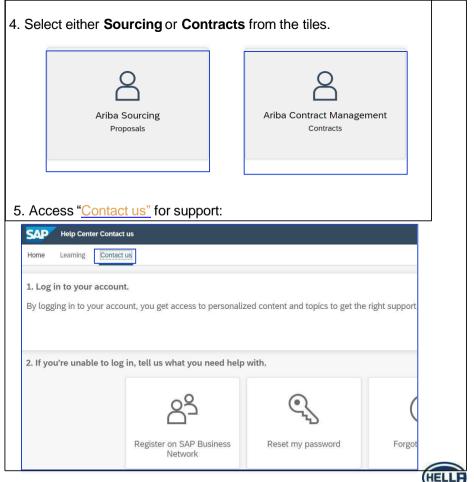

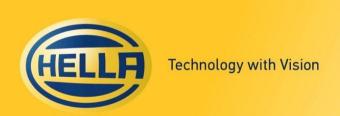